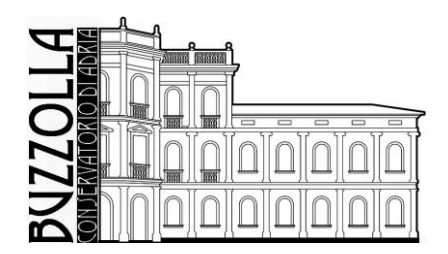

## ANTONIO BUZZOLLA Conservatorio di Musica MINISTERO DELL'UNIVERSITÀ E DELLA RICERCA · ALTA FORMAZIONE ARTISTICA MUSICALE

# **GUIDA SERVIZI ON LINE STUDENTI - AREA UTENTE AMMISSIONE - IMMATRICOLAZIONE**

#### **INDICE**

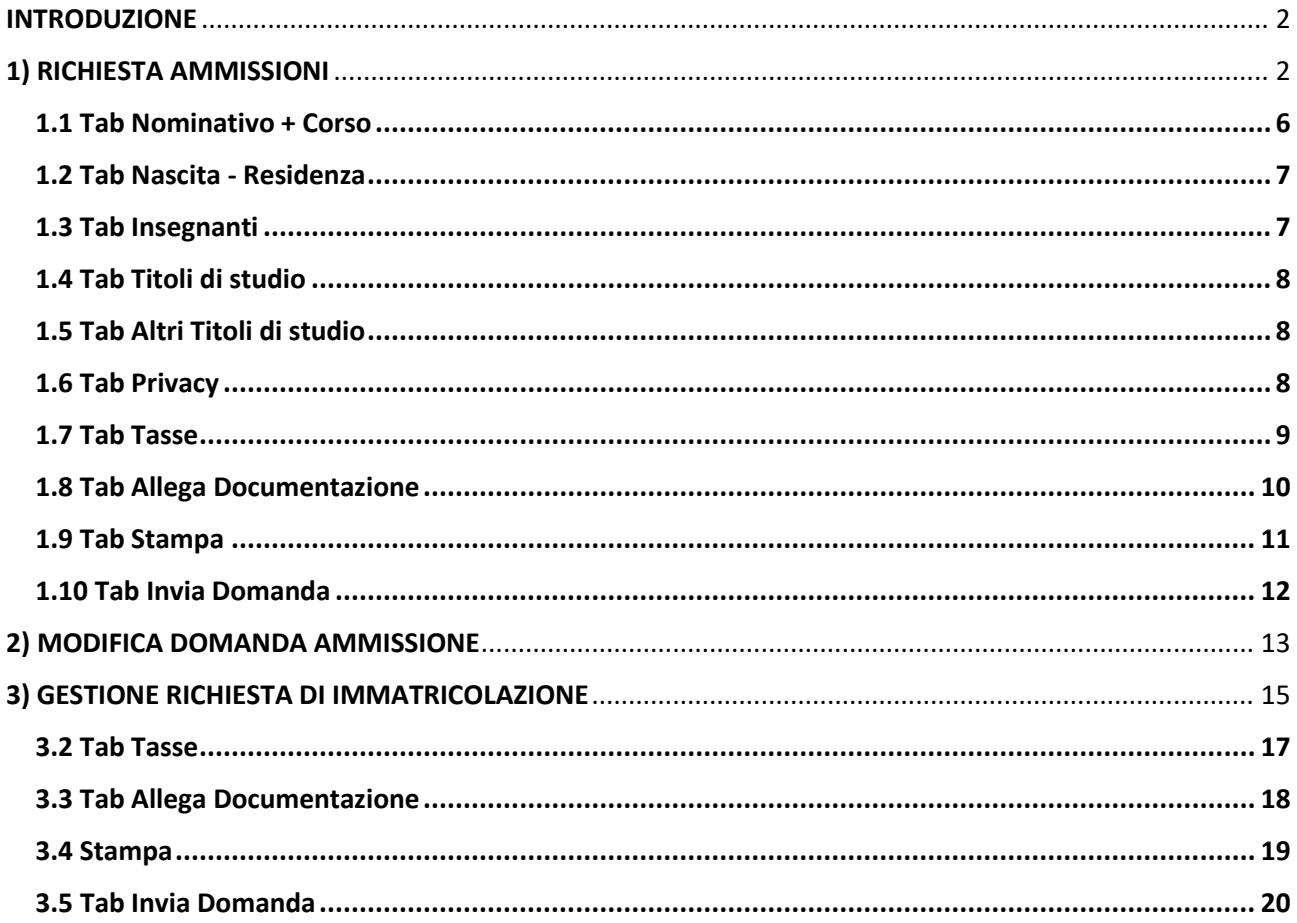

# <span id="page-1-0"></span>INTRODUZIONE

Per accedere ai Servizi on-line è possibile collegarsi al sito del Conservatorio di Musica "A. Buzzolla" di Adria [www.conservatorioadria.it](http://www.conservatorioadria.it/) nella sezione, **"ISCRIZIONI ONLINE"**

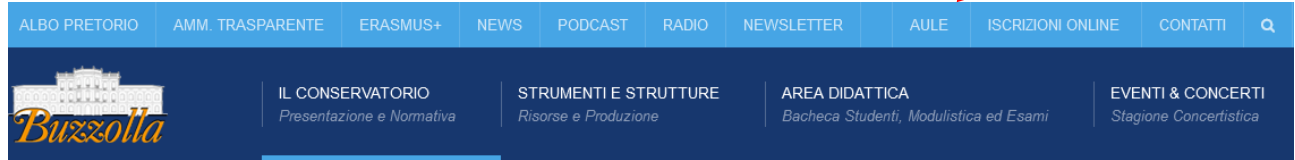

oppure collegarsi direttamente al sito [www.isidata.net](http://www.isidata.net/) dal servizio studenti della pagina <https://servizi13.isidata.net/home/ServiziStudentiRes.aspx>

#### Scegliere"**Conservatori**"

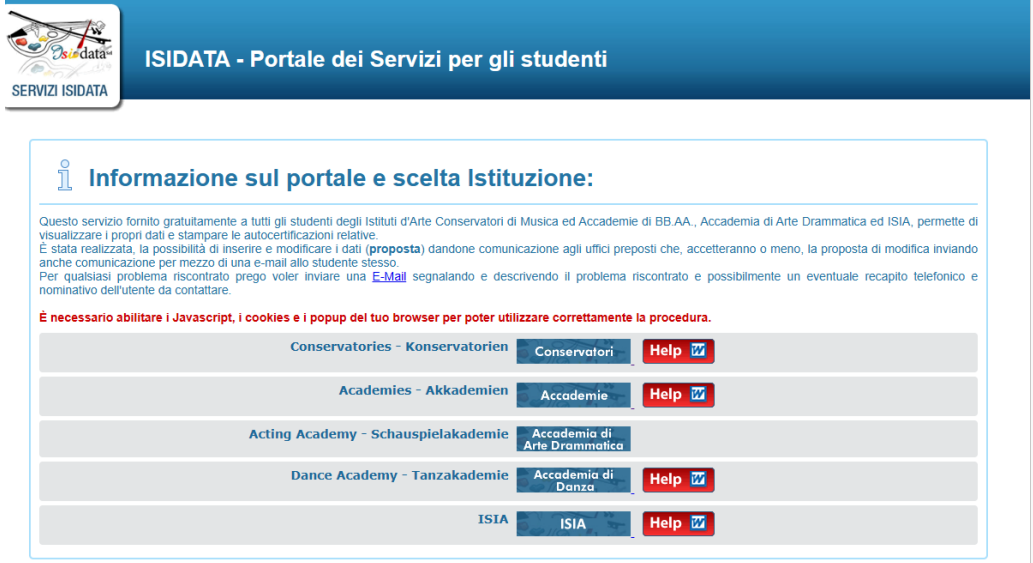

# <span id="page-1-1"></span>1) RICHIESTA AMMISSIONI

Seguire le indicazioni dell'Introduzione, dal servizio studenti di ISIDATA della pagina <https://servizi13.isidata.net/home/ServiziStudentiRes.aspx> scegliete "**Conservatori**";

Scegliere l'opzione **1) Inserimento domanda AMMISSIONE**, o **2) Modifica domanda AMMISSIONE** (Per la modifica consultare paragrafo successivo, pag.16)

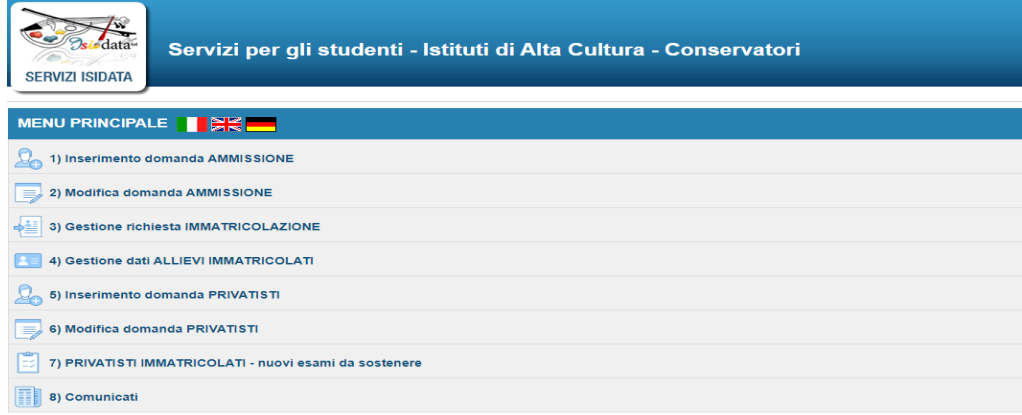

Selezionare la lingua, selezionare dal menu a tendina l'Istituzione a cui si intende inoltrare la domanda di ammissione (potete anche digitare il nome).

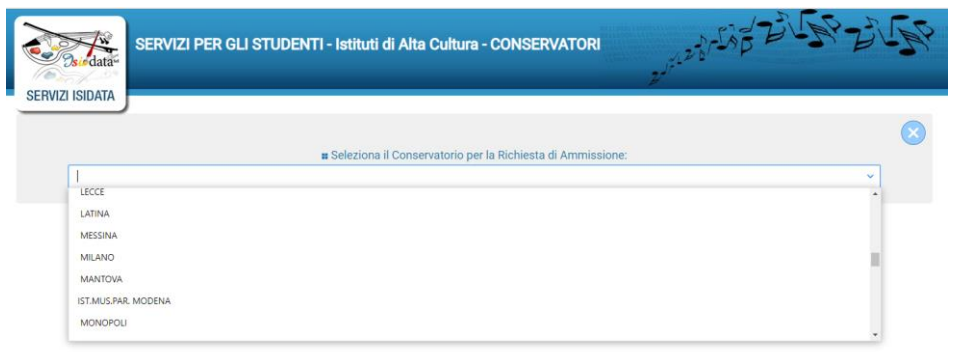

Il sistema mostrerà una pagina simile alla seguente:

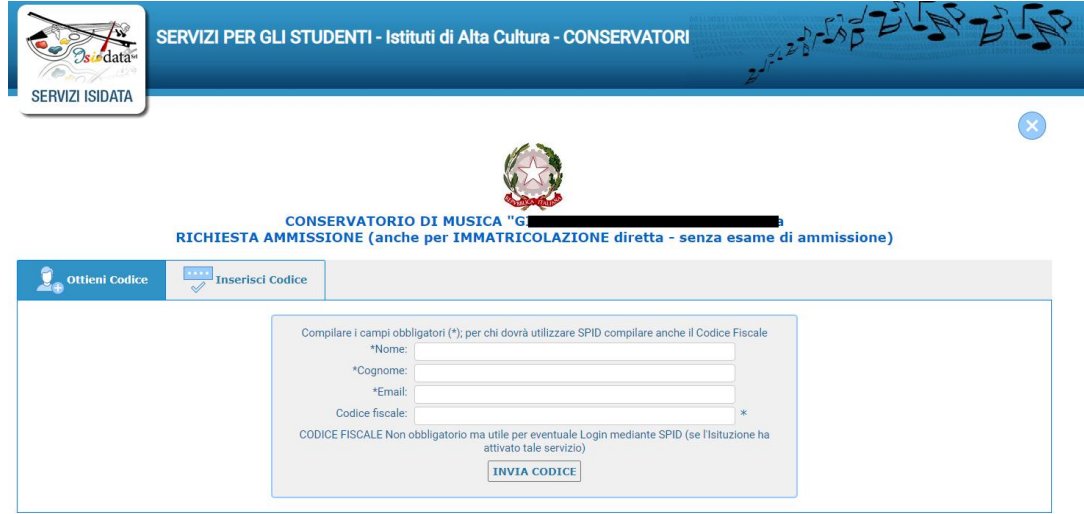

#### **N.B.: i campi contrassegnati con l'asterisco sono obbligatori (\*).**

**Nome e Cognome:** inserire solamente caratteri in formato maiuscolo.

**E-mail**: inserire l'indirizzo e-mail (minuscolo). **Obbligatorio** in questo caso indispensabile per comunicarvi il Login e la Password per poter rientrare ed apportare eventuali modifiche. È importante ricordarsi di non cambiare questo dato (anche quando sarete allievi) in quanto ogni comunicazione ed altro verranno inviate a questo indirizzo; inoltre, se dimenticate le vostre credenziali, potrete richiederle scegliendo l'opzione *"Password dimenticata*" al momento della futura autenticazione.

Cliccate su **"INVIA CODICE"**, il sistema invierà all'email precedentemente digitata, il codice di controllo.

La pagina cambierà in

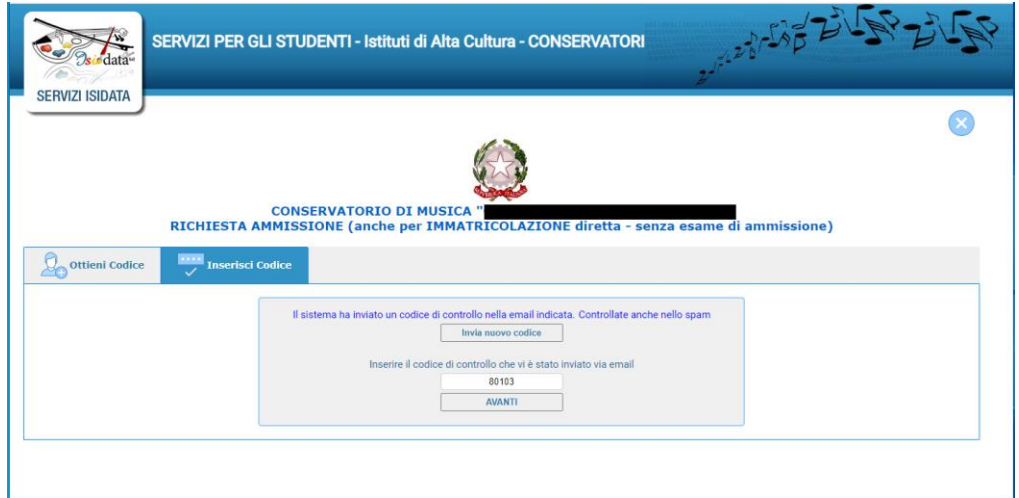

Entrate sul client della vs. Email indicata in precedenza e troverete il codice di controllo con un messaggio simile a questo:

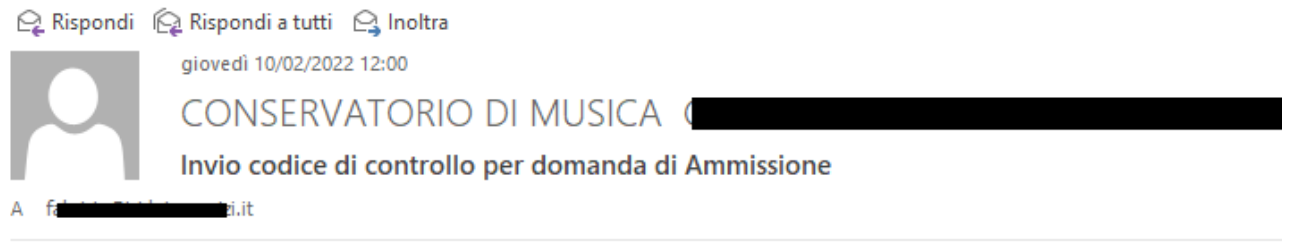

Gentile Studente,

Di seguito, per completare l'immissione dei dati e generare la domanda di ammissione, è riportato il codice controllo che deve digitare sulla casella di testo sotto il tasto INVIA che avete appena cliccato

- Nominativo: INTERN
- Codice controllo: 80103

Cordiali saluti.

Controllate anche nello SPAM se non ricevete il codice richiedete un nuovo codice cliccando su **"Invia nuovo codice**". Inserite il codice di controllo e cliccate su **AVANTI**.

Il sistema vi mostrerà un messaggio di informazioni simile al seguente:

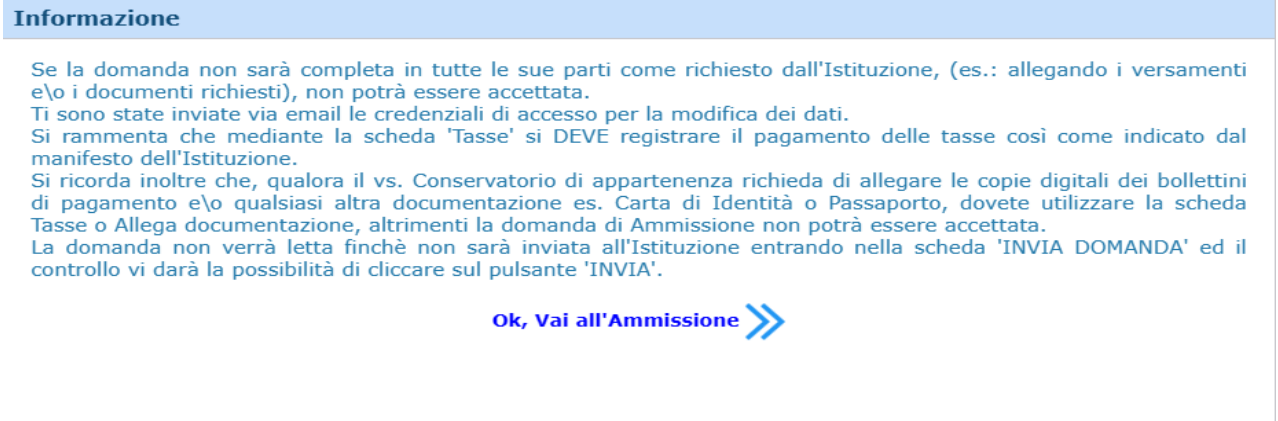

#### Cliccate **"Ok, Vai all'Ammissione"**

Il sistema invierà alla medesima Email le Vs. Credenziali di accesso per eventuali modifiche e/o perfezionamenti della domanda stessa. Nella Vs. e-mail vi dovrebbe essere arrivato un messaggio simile

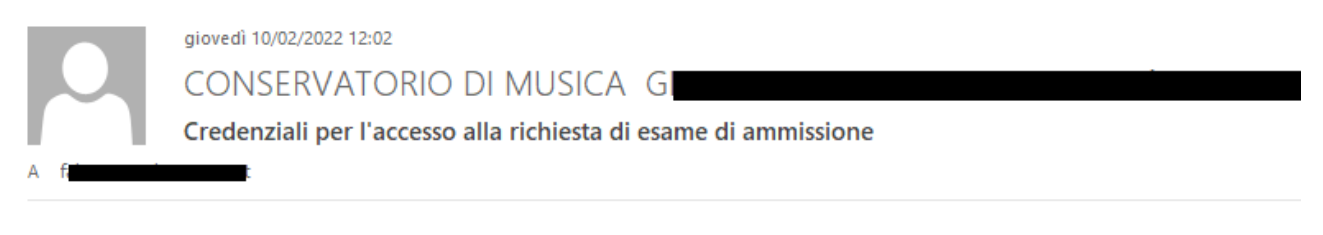

Gentile Figure 1,

i dati anagrafici sono stati salvati, la domanda sarà valida SOLO se allegherà tutta la documentazione richiesta dall'Istituzione.

Di seguito sono riportati il codice e la password da utilizzare per poter modificare i dati della tua richiesta. Ricordiamo che sarà possibile apportare modifiche ad essa finchè non ne sarà effettuata la registrazione.

CODICE DI ACCESSO: 3595 PASSWORD: NCCWXNQHWK

Per la modifica dei dati andare all'indirizzo https://www.isidata.net/Default.aspx?CodProc=SERVIZISTUDENTI scegliere il tipo di Istituzione, cliccare sulla voce "2. Modifica domanda di AMMISSIONE" e nella pagina successiva inserire i codici riportati nella presente email.

Cordiali saluti.

A questo punto il sistema dovrebbe aprire una pagina simile alla seguente valido anche per la modifica della domanda **#MODIFICA#**

#### **NOTA BENE**

**È consentito presentare contestuale domanda di ammissione ad un Corso di formazione musicale di base o Propedeutico o Accademico per uno stesso corso e, qualora ammessi, immatricolarsi all'ordinamento preferito per il quale è stato superato l'esame di ammissione.**

**È altresì consentito presentare domanda di ammissione a scuole differenti, in numero massimo di tre, per i soli Corsi Propedeutici e di Base.**

# <span id="page-5-0"></span>1.1 Tab Nominativo + Corso

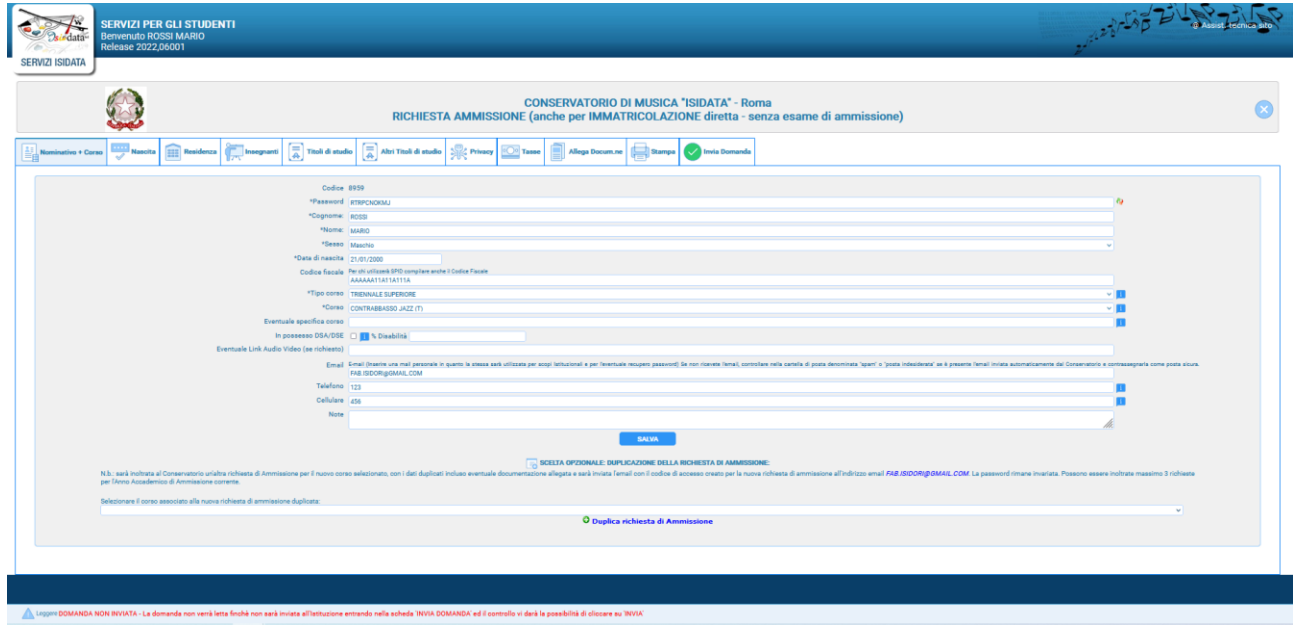

Come potete vedere vi sono vari "TAB" in che dovete compilare in cui ci sono dei dati obbligatori.

**Per spostarsi da un campo all'altro potete usare il tasto Tab, per tornare al campo precedente utilizzare il tasto <<Maiusc.>> + <<Tab>>. Per i menu a tendina basterà cliccare sulla freccia laterale o sulla casella di testo, digitare velocemente le prime lettere e scorrere in alto in basso della lista attraverso la barra di scorrimento, selezionare il testo desiderato con il mouse, cliccare o premere invio.**

**Password:** la password sarà calcolata automaticamente cliccando sull'icona laterale (in un secondo momento vi spiegheremo come modificare la password inserendone una di vostro gradimento)

#### \*Password<sub>1</sub>

Il primo Tab **"Nominativo + Corso**" deve essere compilato prima di poter passare ai Tab successivi

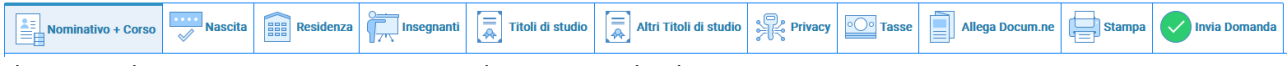

altrimenti il sistema invia un messaggio di errore simile al seguente

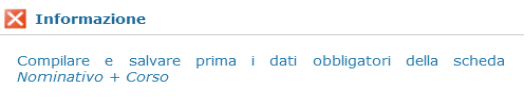

Inserire i dati richiesti nei relativi campi di testo, i campi che avete digitato precedentemente sono già compilati (Es. Nome, Cognome e NCF.)

#### **N.B.: i campi contrassegnati con l'asterisco sono obbligatori (\*).**

**Sesso**: selezionare dal menu a tendina se Maschio o Femmina.

**Data di nascita:** inserire la data di nascita nel formato gg/mm/aaaa (dd/mm/yyyy).

**CODICE FISCALE** è obbligatorio.

**Tipo Corso/ Corso**: selezionare dal menu a tendina il tipo di corso ed il corso Accademico, o non Accademico, per il quale si intende richiedere l'esame di ammissione.

**Eventuale specifica corso:** inserire l'eventuale specifica del corso (utile per i corsi abilitanti max 100 caratteri).

**In possesso di DSA/DSE - % Disabilità:** selezionare l'eventuale DSA/DSE e percentuale di Disabilità. **Email: Obbligatoria** già inserita precedentemente servirà per scopi Istituzionali.

ക

**Telefono e Cellulare:** inserire o il n. di telefono fisso o di cellulare.

**Note:** varie ed eventuali

**Nazionalità:** selezionare dal menu a tendina la nazionalità (se non è presente nell'elenco scriverla per esteso nel campo sottostante)

Alla fine, cliccate su **Salva**

# <span id="page-6-0"></span>1.2 Tab Nascita - Residenza

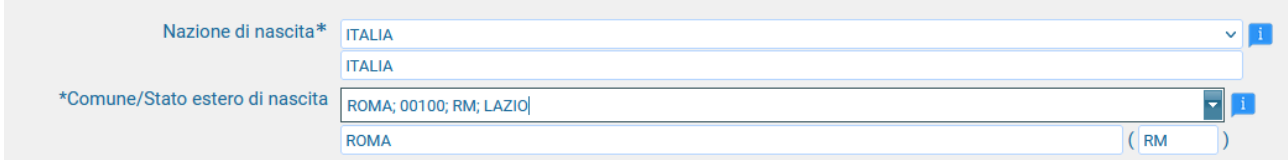

Nel secondo Tab inserite i dati di nascita; inserendo la Nazione, se estera il sistema compilerà in automatico tutti gli altri campi e se avete anche la cittadinanza italiana spuntate il campo "*In possesso di nazionalità Italiana*". Se invece inserite quale Nazione "*Italia*", dovete compilare anche il campo "*Comune/Stato estero di nascita"* 

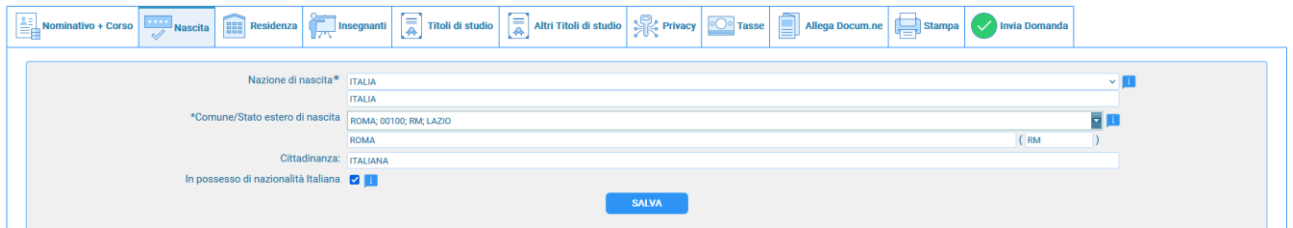

Anche in questo caso il sistema compilerà in automatico il resto dei campi. Alla fine, cliccate su **Salva**. Ricordatelo altrimenti rischiate di non salvare i dati che avete inserito.

#### Nel terzo Tab inserite i dati di residenza

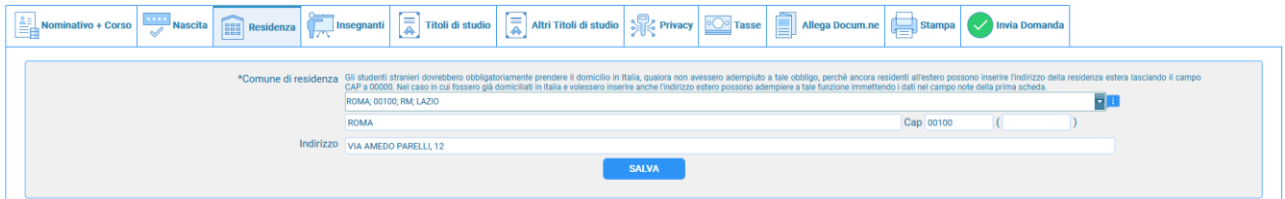

Gli studenti stranieri dovrebbero obbligatoriamente prendere il domicilio in Italia, qualora non avessero adempiuto a tale obbligo, perché ancora residenti all'estero, possono inserire l'indirizzo della residenza estera lasciando il campo CAP a 00000.

Nel caso in cui fossero già domiciliati in Italia e volessero inserire anche l'indirizzo estero possono adempiere a tale funzione inserendo i dati nel campo note della prima scheda.

Alla fine, cliccate su **Salva**.

## <span id="page-6-1"></span>1.3 Tab Insegnanti

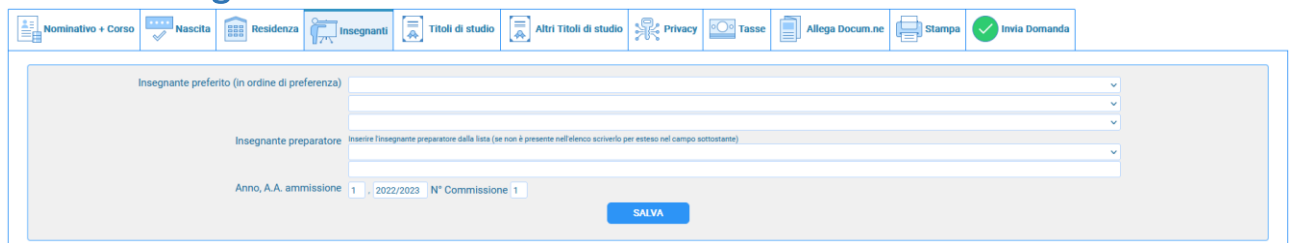

in questo campo avete l'opportunità di:

- inserire in ordine di preferenza 3 insegnanti della scuola principale al quale desiderereste essere assegnati (sarà poi a discrezione dell'Istituzione l'eventuale accettazione di tale richiesta).
- Inserire l'insegnante preparatore dalla lista (se non è presente nell'elenco scriverlo per esteso nel campo sottostante; in assenza di insegnante scrivere Autodidatta).

# <span id="page-7-0"></span>1.4 Tab Titoli di studio

Compilate i campi relativi come ritenete opportuno:

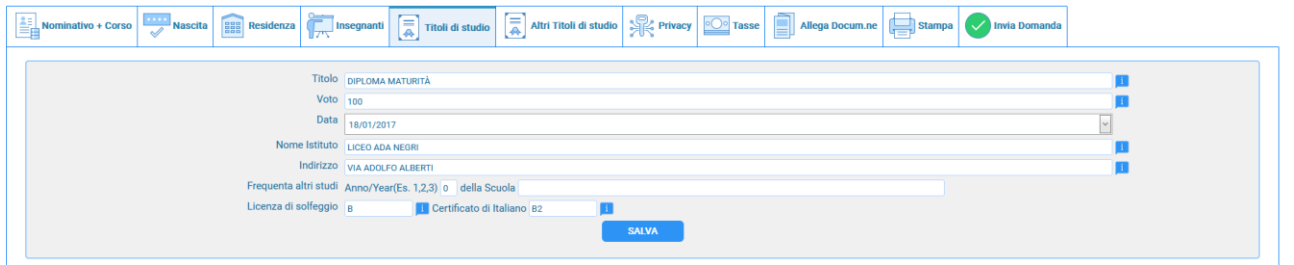

**Titolo di studio:** inserire il titolo di studio o la provenienza da altro Istituto etc…

**Frequenta altri studi anno (1, 2, 3) della Scuola:** ad esempio se iscritto alla Scuola Media Inserire l'anno di scuola Media (MAX 3 caratteri) annessa (per gli Istituti che la prevedono) o no che si frequenta o si intende frequentare es. 2SA=2° SUPERIORE ANNESSO 3M=3^ MEDIA NON ANNESSA.

Alla fine, cliccate su **Salva**.

# <span id="page-7-1"></span>1.5 Tab Altri Titoli di studio

Compilate i campi relativi come ritenete più opportuno:

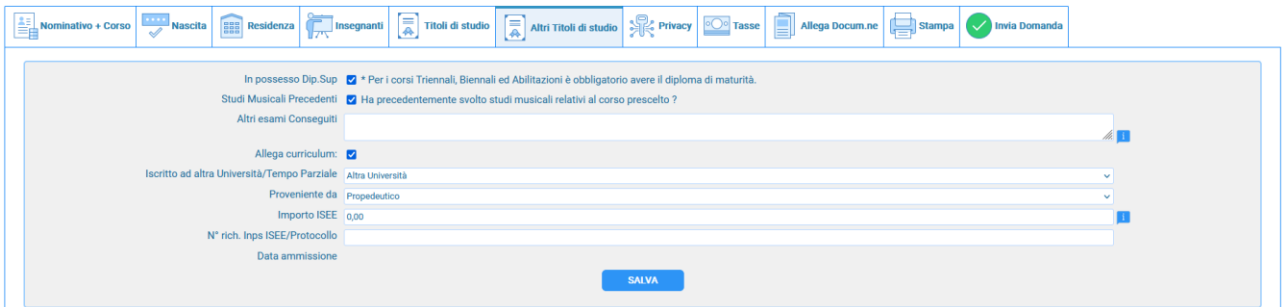

**In possesso Dip.Sup.:** apporre il segno di spunta se si è in possesso del diploma di maturità, obbligatorio per i corsi Triennali, Biennali e per le Abilitazioni prima del conseguimento del Diploma Accademico.

**Studi Musicali Precedenti**: selezionare se ha precedentemente svolto studi musicali relativi al corso prescelto;

**Altri esami conseguiti**: digitare nella text area eventuali esami conseguiti.

**Iscritto ad altra Università/ Tempo parziale**: selezionare se si è iscritti ad un'altra Università, Studente lavoratore, Generico Tempo parziale, Università e tempo parziale;

**Importo ISEE**: da compilare successivamente all'immatricolazione solo per studenti corsi Accademici.

## <span id="page-7-2"></span>1.6 Tab Privacy

Compilate i campi relativi come ritenete opportuno, e infine cliccate su **Salva consensi privacy**.

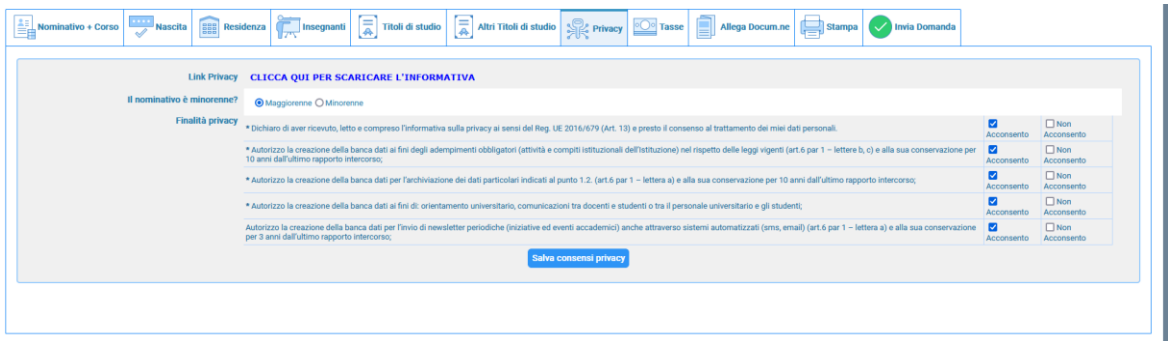

# <span id="page-8-0"></span>1.7 Tab Tasse

Gli importi delle tasse e contributi da versare ed inserire sono consultabili nel sito del Conservatorio nella sezione **AREA DIDATTICA/CORSI E MODULISTICA/selezionare il corso a cui si vuole iscrivere/TASSE**, ovvero ai seguenti link:

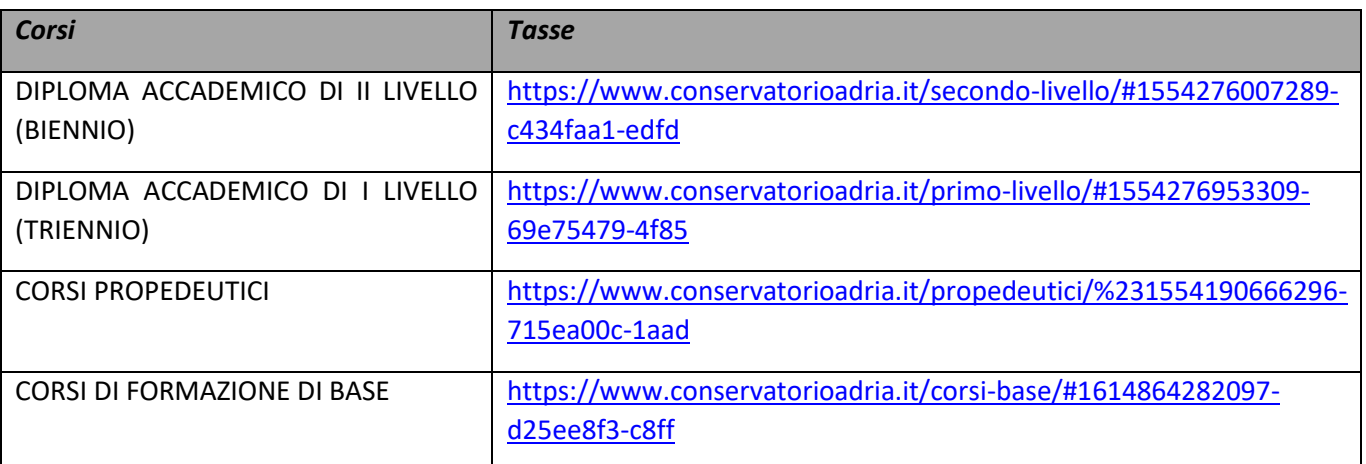

**Maggiori informazioni sulla procedura da seguire per il pagamento tramite PAGOPA MYPAY sono consultabili a questa pagina:<https://www.conservatorioadria.it/pagopa-mypay>**

Nella pagina sopraindicata cliccate su **[ACCEDI AL SERVIZIO](https://mypay.regione.veneto.it/pa/changeEnte.html?enteToChange=CSMAB_RO&redirectUrl=anonimo.html) – MYPAY**, si aprirà una pagina in cui dovrete accettare tutti i cookies necessari prima di procedere con i pagamenti, poi successivamente seguire le indicazioni della procedura guidata e della **[GUIDA AI PAGAMENTI](https://www.conservatorioadria.it/wp-content/uploads/2017/05/manuale_illustrativo.pdf)** *(Tipologia di pagamento: Altro Varie)*. Dopo aver eseguito il pagamento inserite la ricevuta in Tab **Tasse** cliccate su "**Inserisci tassa"**

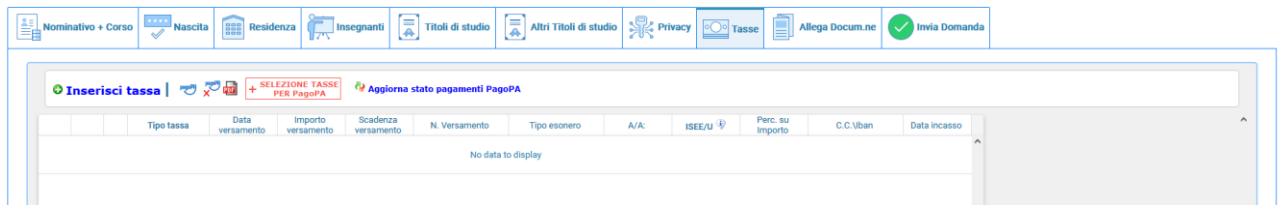

#### **INSERIMENTO\MODIFICA TASSA**

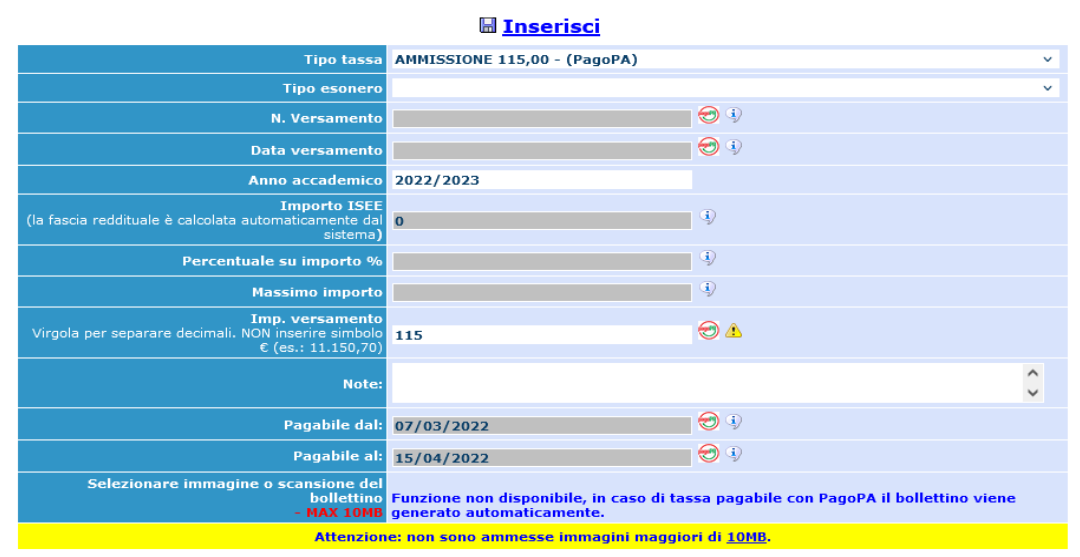

sul menù a tendina dovete scegliere **"***Contributo di ammissione***",** inserire la data del Versamento e Selezionare l'immagine o scansione della ricevuta del bollettino, poi cliccate su "**Inserisci"** ed il sistema apparirà come segue

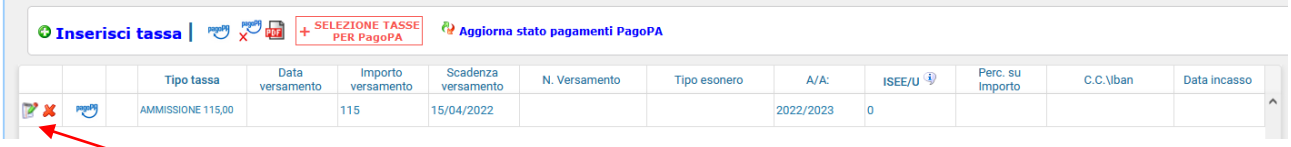

Potete modificare/eliminare la tassa cliccando sulle apposite icone; questo fin tanto che non viene accettata la domanda

### <span id="page-9-0"></span>1.8 Tab Allega Documentazione

In questo Tab dovete inserire i vari documenti richiesti dal corso che intendete presentare la domanda di ammissione, come indicato sul sito del Conservatorio di Musica di Adria [\(www.conservatorioadria.it\)](http://www.conservatorioadria.it/) nella sezione **AREA DIDATTICA/CORSI E MODULISTICA/selezionare il corso a cui si vuole iscrivere/ AMMISSIONI – RINNOVO ISCRIZIONI – IMMATRICOLAZIONI**, ovvero ai seguenti link:

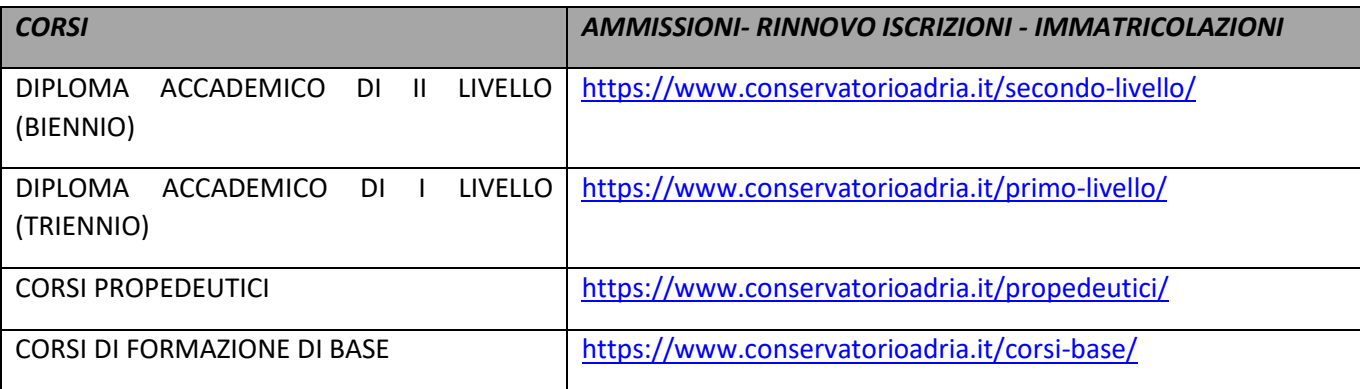

per fare questo basta cliccare su "**Sfoglia**" per selezionare il file da allegare, inserite la descrizione dell'Oggetto del documento che state inviando e poi cliccate su "**Inserisci documento**"

 $\mathbf{\overline{X}}$ 

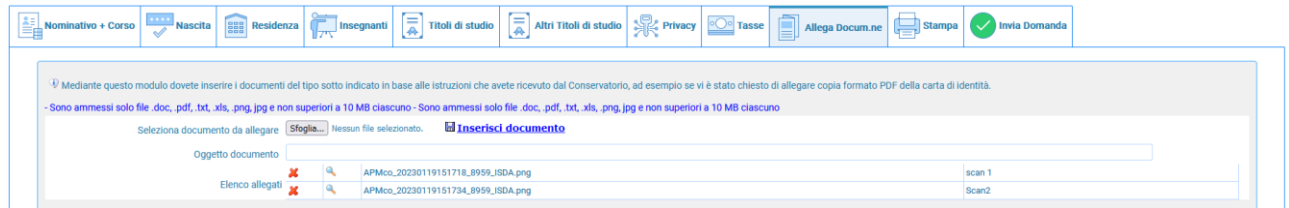

Potete eliminare e controllare i documenti inseriti; ogni documento non deve "pesare" più di 10MB; il sistema supporta vari formato come specificato sopra.

# <span id="page-10-0"></span>1.9 Tab Stampa

Da questo Tab potete stampare la domanda di ammissione per uso personale, non è necessario inviarla all'Istituzione.

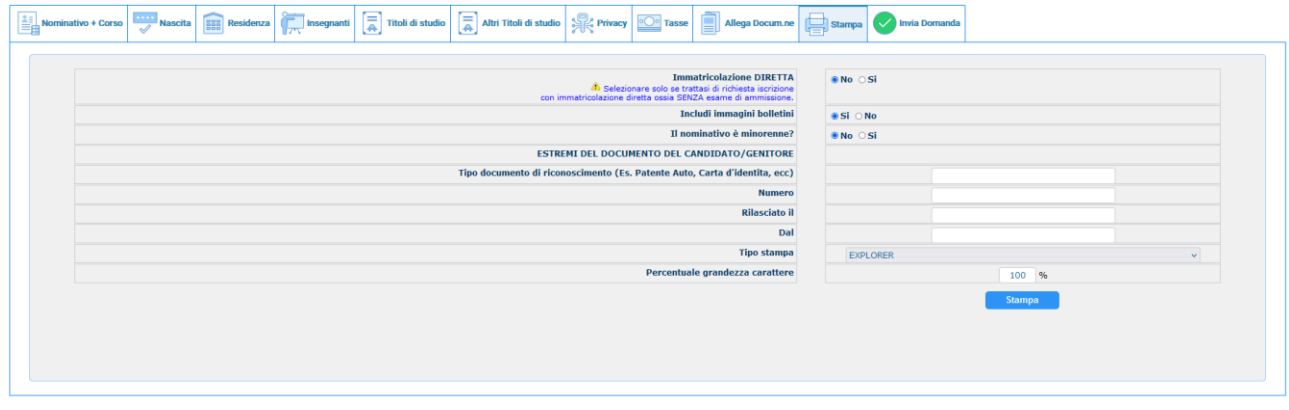

Questo è un esempio di stampa

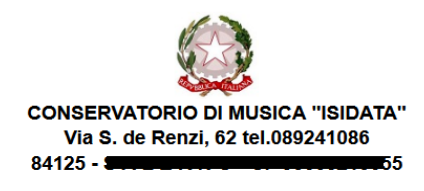

**Al Direttore del** CONSERVATORIO DI MUSICA<br>"ISIDATA"

Il sottoscritto ROSSI MARIO N° Codice Fiscale AAAAAA11A11A11A

#### **CHIEDE**

Ai sensi dell'O.M. 28/03/1985 n° 6793 e successive modificazioni, di sostenere l'esame di ammissione per l'A.A. 2022/2023 al 1º anno della Scuola di Contrabbasso jazz

A tal fine ai sensi del D.P.R. 445 del 2000 è consapevole delle responsabilità penali cui può andare<br>incontro in caso di dichiarazioni false e/o mendaci,

#### **DICHIARA**

1. Di essere nato a ROMA (Provincia di RM) il 21/01/2000

2. Di essere cittadino ITALIANO

3. Di essere residente a ROMA (Provincia di \_\_) CAP: 00100

Indirizzo: VIA AMEDO PARELLI, 12

Telefono fisso: 123 Cell. 456 E-MAIL:

5. Di non aver avuto nessuna preparazione e quindi dichiara di essere AUTODIDATTA

6. Di essere consapevole che l'Istituto può utilizzare i dati nella presente autocertificazione esclusivamente nell'ambito e per i fini Istituzionali propri della Pubblica Amministrazione ai sensi del<br>Regolamento UE 2016/679, del D.Lgs. n° 69 del 28/05/2012 e del Provvedimento del Garante n. 330 del 4 luglio 2013 (pubblicato nella GU n. 174 del 26 luglio 2013), nel rispetto della normativa richiamata e degli obblighi di protezione e riservatezza.

7. Ai sensi del Regolamento UE 2016/679, del D.Lgs. n° 69 del 28/05/2012 e del Provvedimento del<br>Garante n. 330 del 4 luglio 2013 (pubblicato nella GU n. 174 del 26 luglio 2013) di prestare il proprio<br>consenso al trattamen protezione e riservatezza.

8. La data degli esami non sarà comunicata agli interessati, ma verrà affissa all'albo dell'Istituto e pubblicata sul site

9. La domanda DEVE essere presentata alla segreteria, con firma, ricevute di versamento ed allegati<br>entro i termini indicati dall'Istituto pena la NON validazione della richiesta

10. Il reddito ISEE/U del nucleo familiare è di € 0 (non dichiarato)

11. Di essere in possesso della Licenza di solfeggio Cert.Liv. B

12. Di essere in possesso del Certificato di Italiano (solo per stranieri) Liv.B2

13. di essere in possesso del seguente titolo di studio DIPLOMA MATURITÀ con votazione di 100 in data<br>18/01/2017 presso LICEO ADA NEGRI VIA ADOLFO ALBERTI

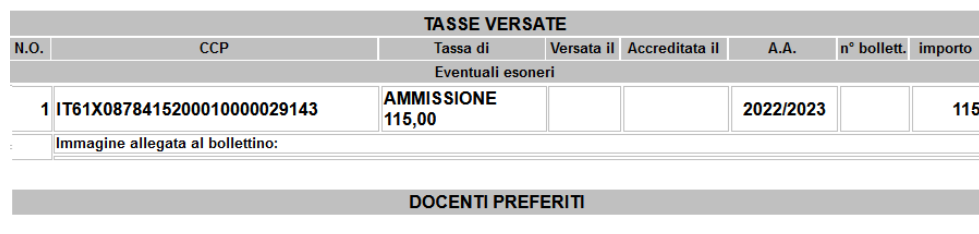

Firma

## <span id="page-11-0"></span>1.10 Tab Invia Domanda

A questo punto possiamo inviare la domanda all'Istituzione.

#### **RICORDATEVI DI INVIARLA ALTRIMENTI L'ISTITUZIONE NON POTRA' ACCETTARLA**

Il sistema mostrerà una form simile la seguente

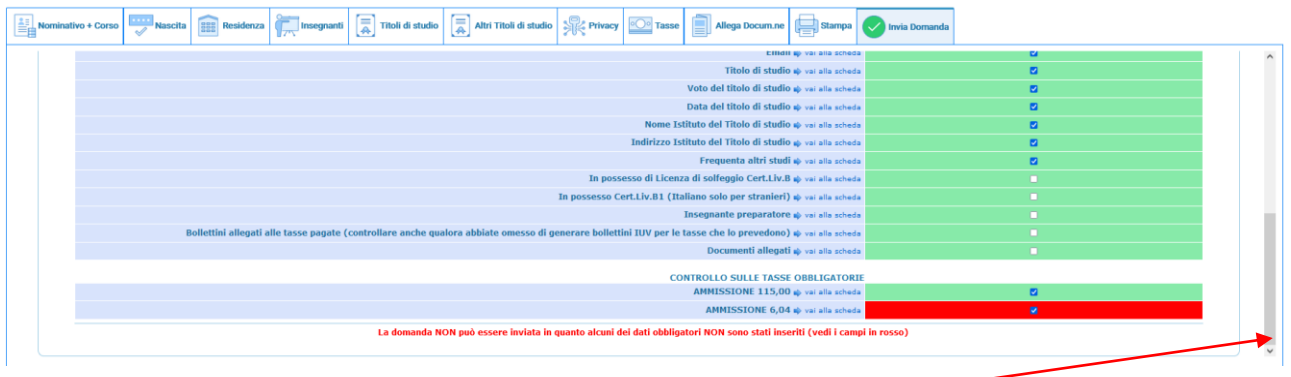

Scorrete fino in fondo alla pagina mediante la barra laterale

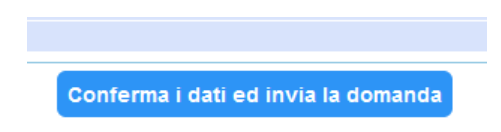

Se non c'è nessun rigo in rosso potete ciccare su "**INVIA**" che troverete in basso altrimenti cliccate sul Tab relativo oppure anche su  $\Rightarrow$  vai alla scheda del relativo rigo rosso, compilatelo e tornate su questa pagina.

Solo quando tutte le righe saranno verdi il sistema vi darà la possibilità di inviare la domanda.

É importante ricordarsi di inviare la domanda di ammissione quando avrete finito di compilarla in tutte le parti richieste dall'Istituzione. qualora abbiate bisogno di chiarimenti potete rivolgervi alla Segreteria Didattica dell'Istituzione [\(https://www.conservatorioadria.it/segreteria-didattica/\)](https://www.conservatorioadria.it/segreteria-didattica/).

# <span id="page-12-0"></span>2) MODIFICA DOMANDA AMMISSIONE

Seguire le indicazioni dell'Introduzione, per modificare la domanda di ammissione già inserita, scegliere:

#### **2) Modifica domanda AMMISSIONE**

A questo punto il sistema mostrerà la seguente pagina:

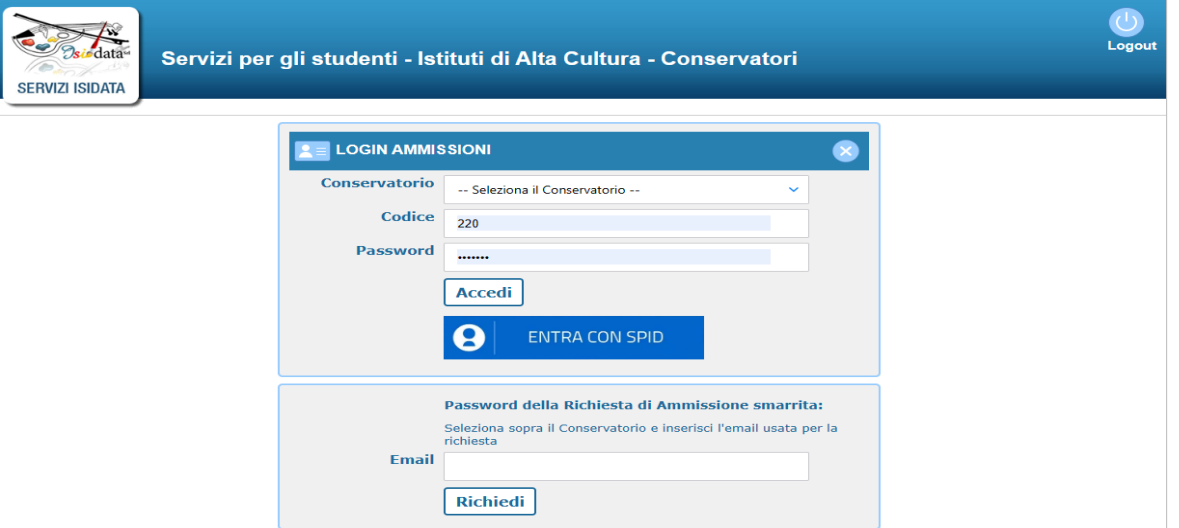

Utilizzate le credenziali che vi sono state inviate dopo il primo accesso, come spiegato a pagina 5 di questo manuale; a questo punto il sistema mostrerà una form simile alla seguente:

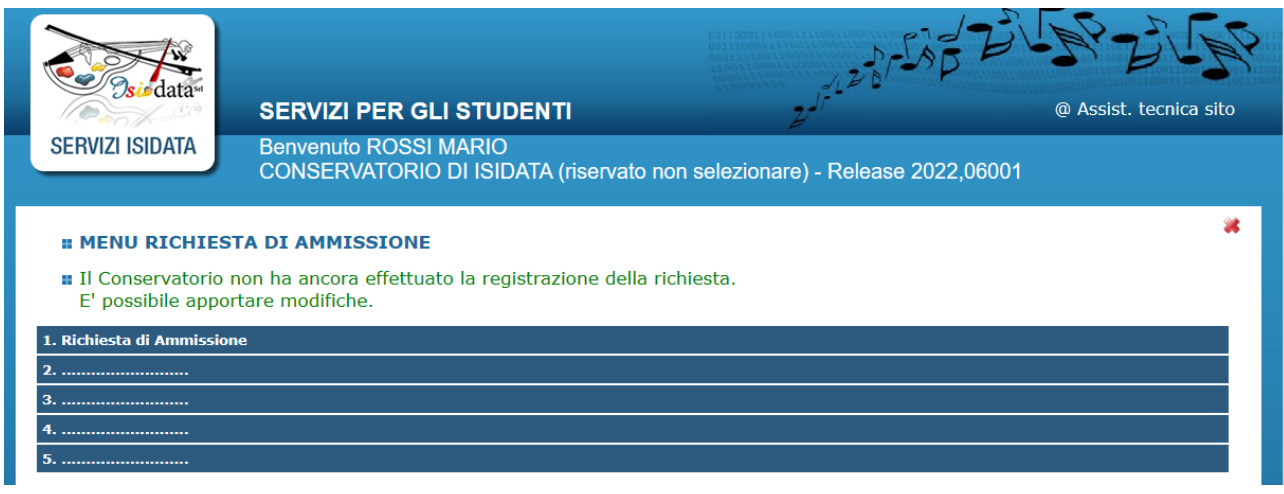

Scegliete **1 Richiesta di Ammissione**. ed il sistema mostrerà questa pagina che altro non è quella riportata a pagina 5 di questo manuale subito dopo la voce #MODIFICA#

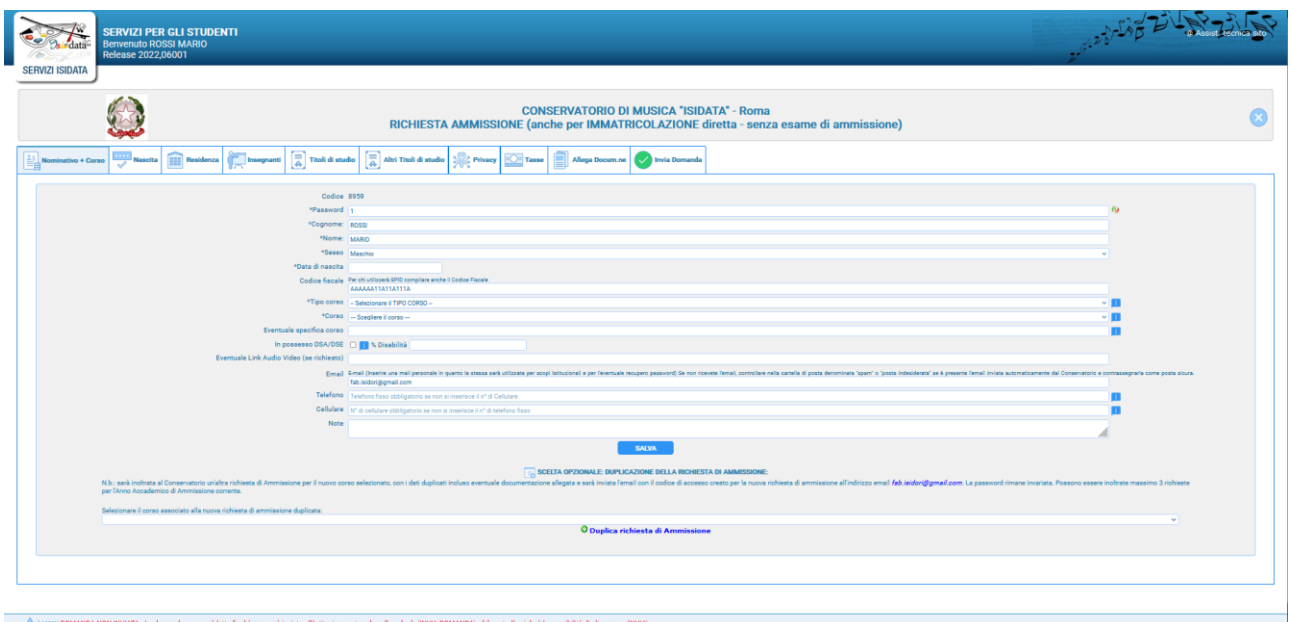

A questo punto potete rifervi al manuale dalla pagina 5 in poi.

Qualora vogliate inserire un'altra domanda di ammissione CORSO DIVERSO, in basso al primo Tab **"nominativo + Corso"** troverete una tendina dove scegliere a quale altro corso volete inviare domanda; scegliete il corso e poi cliccate su "**Duplica richiesta di ammissione**"

SCELTA OPZIONALE: DUPLICAZIONE DELLA RICHIESTA DI AMM N.b.: sarà inoltrata al Conservatorio un FAB.ISIDORI@GMAIL.COM. La passwo O Duplica richiesta di Ammissione

Il sistema creerà un'altra domanda con tutti i dati inseriti nella prima, corso diverso, inclusi i documenti ed escluse le tasse che dovrete reinserire e ripagare per questa nuova domanda.

#### **NOTA BENE**

Si fa presente che alcuni gestori di account di posta elettronica, come ad esempio HOTMAIL o GMAIL, potrebbero considerare come SPAM le e-mail inviate automaticamente utilizzato per tutte le funzionalità del sito ISIDATA - SERVIZI AGLI STUDENTI.

Pertanto, qualora le Email non fossero presenti in 'posta arrivata' controllare anche nella cartella di posta denominata 'spam' o 'posta indesiderata'!

Contrassegnare poi come posta sicura l'indirizzo DI PARTENZA per non avere così nessun problema nelle ricezioni future.

Si fa presente che non si possono presentare 2 domande per lo stesso corso. Qualora non riusciate a ricordare o avete perso le credenziali utilizzate la funzione "Password della richiesta di ammissione smarrita" che troverete sotto la richiesta di inserimento di credenziali per la modifica della domanda di ammissione già inserita

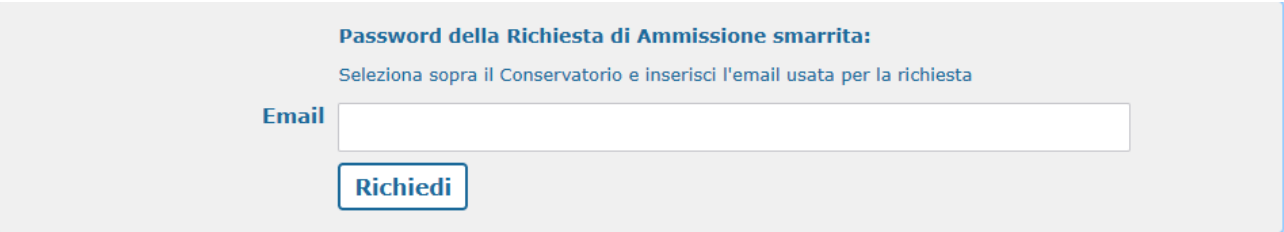

Qualora non abbiate più accesso a quella e-mail dovete contattare la Segreteria Didattica dell'Istituzione a cui avete inviato domanda e chiedere di cambiare l'Email alla domanda già inviata.

ISIDATA non può intervenire in nessun caso per ovvi motivi di privacy e sicurezza

Per ogni dubbio relativamente ai dati da inserire nella domanda dovete rivolgervi esclusivamente alla Segreteria Didattica dell'Istituzione a cui dovete inviare o avete inviato la domanda di Ammissione.

Solo in caso di errore, tra l'altro molto raro, dovete inviarci screen shot della pagina immediatamente precedente al messaggio stesso, il SOLO codice delle credenziali (SENZA PASSWORD), il vostro codice fiscale o nominativo.

# <span id="page-14-0"></span>3) GESTIONE RICHIESTA DI IMMATRICOLAZIONE

**Si può accedere a questa procedura solamente se l'esame di ammissione è stato superato con esito positivo ed è stato già inserito il voto da parte del Conservatorio.**

Seguire le indicazioni dell'introduzione, dal servizio studenti della pagina <https://servizi13.isidata.net/home/ServiziStudentiRes.aspx> scegliete "**Conservatori**"

Selezionare la lingua, scegliere l'opzione **"3. Gestione richiesta di immatricolazione (iscrizione al 1° anno dopo esito positivo esame di ammissione)".**

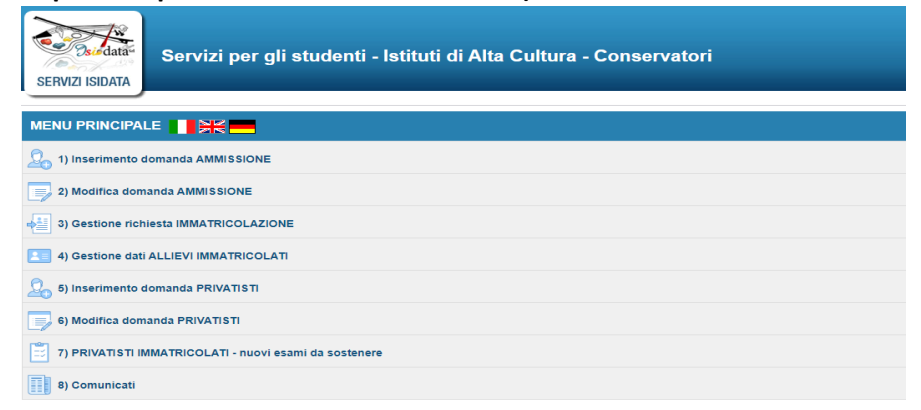

Il sistema vi mostrerà la seguente form

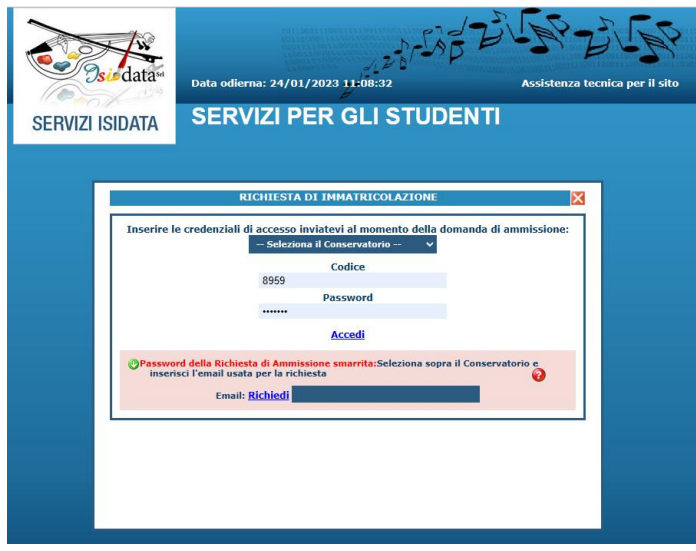

Scegliere dal menu a tendina il Conservatorio al quale avete presentato domanda di ammissione, ovvero **ADRIA**, inserire il codice e la password che vi sono state inviate al momento della domanda di ammissione. (In caso di smarrimento della password, inserire l'indirizzo E-mail che risulta nei dati del Conservatorio e cliccare su: "*Richiedi*". Il sistema invierà all'E-mail indicata le credenziali relative).

**Se il sistema presenta una schermata simile alla seguente dovrete contattare l'Istituzione in quanto non è stato ancora inserito il voto dell'esame di ammissione.**

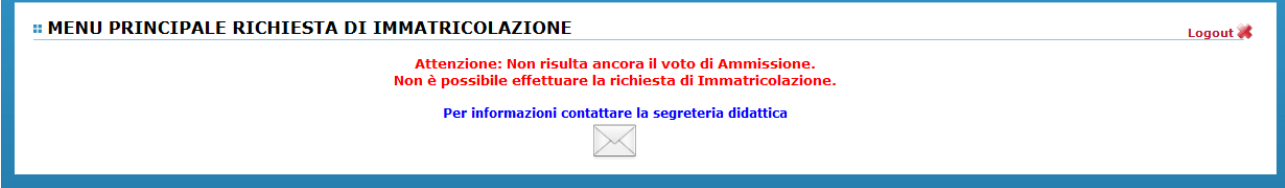

Dal menu principale scegliere l'opzione "**1. Richiesta di immatricolazione**"

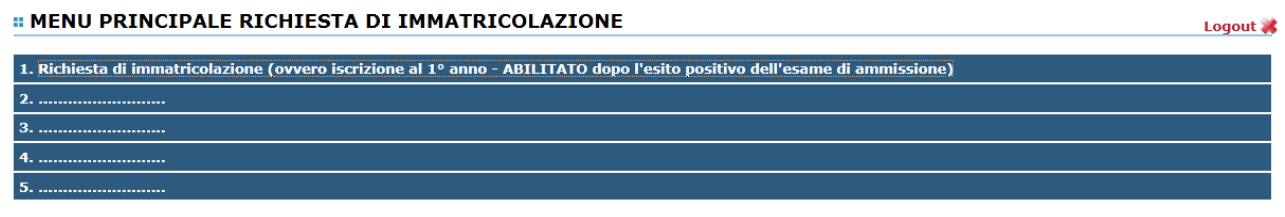

Un messaggio vi chiederà conferma prima di effettuare tale operazione.

La parte relativa ai dati anagrafici non è ovviamente modificabile in questo momento, lo sarà quando sarete immatricolati effettivamente.

**ATTENZIONE** <sup>1</sup>Per i Corsi Accademici si tenga presente che l'Istituzione si attiene per quanto riguarda il calcolo delle tasse di iscrizione e frequenza secondo quanto disposto nella legge finanziaria 2017 e successive modificazioni, quindi coloro che usufruiscono degli esoneri per fasce reddituali dovranno inserire nella sezione Anagrafica l'importo ISEE nelle 2 prime righe in giallo di riferimento e caricare l'apposita dichiarazione Isee in "**Documenti Allegati"** o **"Gestione fascicolo personale"** (gli esoneri per Isee non sono previsti per gli altri corsi).

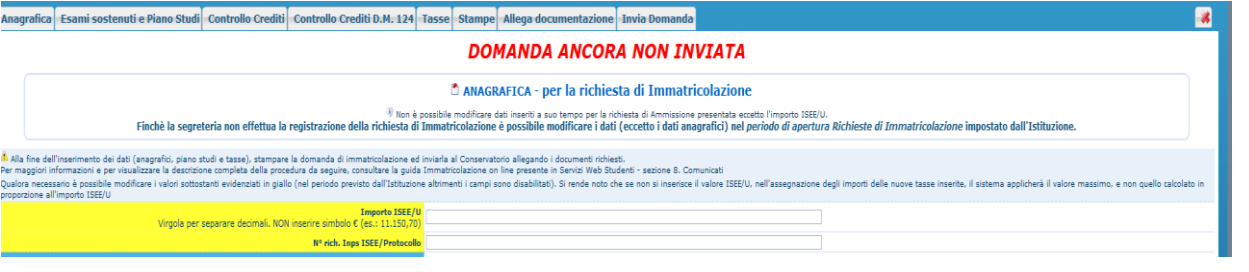

16

# <span id="page-16-0"></span>3.2 Tab Tasse

inserite le tasse relativamente all'immatricolazione/prima iscrizione così come fatto per l'ammissione (pag. 9); i versamenti dovuti per l'immatricolazione sono indicati sul sito del Conservatorio di Musica di Adria nella sezione **AREA DIDATTICA/CORSI E MODULISTICA/selezionare il corso a cui si vuole iscrivere/TASSE,**  ovvero ai seguenti link:

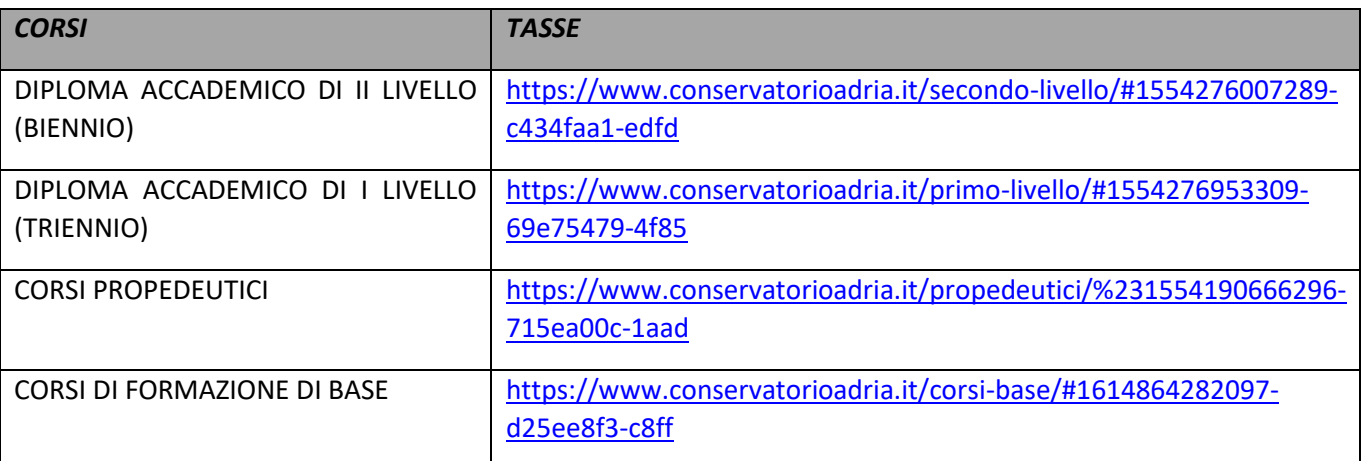

**Maggiori informazioni sulla procedura da seguire per il pagamento tramite PAGOPA MYPAY sono consultabili a questa pagina: <https://www.conservatorioadria.it/pagopa-mypay>**

Per i pagamenti a favore del Conservatorio cliccate su **[ACCEDI AL SERVIZIO](https://mypay.regione.veneto.it/pa/changeEnte.html?enteToChange=CSMAB_RO&redirectUrl=anonimo.html) – MYPAY**, per i pagamenti in favore dell'ESU cliccate su **[ACCEDI AL SERVIZIO MYPAY](https://mypay.regione.veneto.it/mypay4/cittadino/ente/ESU_PD) – ESU PADOVA;** 

alla seguente pagina si aprirà una pagina in cui dovrete accettare tutti i cookies necessari prima di procedere con i pagamenti, poi successivamente seguire le indicazioni della procedura guidata e della **GUIDA [AI PAGAMENTI](https://www.conservatorioadria.it/wp-content/uploads/2017/05/manuale_illustrativo.pdf)** *(Tipologia di pagamento: Iscrizioni corsi)***.**

### Contributi e tasse

**INSERIMENTO\MODIFICA TASSA** 

**H**Inserisci **1 Tipo tassa** AMMISSIONE 115,00 - (PagoPA) u **2** Tipo esonero  $\bigcirc$ N. Versamento  $\bigodot$  4 Data versamento **3** Anno accademico **4** 2022/2023 **Importo ISE**  $\overline{\mathbb{Q}}$ (la fascia reddituale è calcolata  $\overline{a}$  $\overline{\mathbf{I}}$ Percentuale su importo %  $\vert \Phi \rangle$ **Massimo import Imp. versam**<br>Virgola per separare decimali. NON inserire sin **5**115 Note Pagabile dal: 07/03/2022 <u>। ⊖ ਰ</u>  $\blacksquare \bigcircledS @$ Pagabile al:  $15/04/2022$ Selezionare immagine o scansione de<br>bollettino Funzione non disponibile, in caso di tassa pagabile con PagoPA il bollettino viene **X 101** tomaticamente Attenzione: non sono ammesse immagini maggiori di 10MB.

 $\overline{\mathbf{x}}$ 

Compilare nel seguente modo:

**1. Tipo tassa**: selezionando dal menù a tendina la tassa o il contributo riferito al corso di iscrizione: **CORSI ACCADEMICI**

- *Contributo di frequenza biennio* o *Contributo di frequenza triennio*; il sistema calcola l'importo da pagare in base all'ISEU inserito e altre variabili (CFA e anno di corso, iscrizione part-time, fuori corso, iscrizione condizionata, i dettagli delle riduzioni sono consultabili nel sito del Conservatorio; Per eventuali esoneri portare l'importo del versamento a 0 (zero);
- *Marca da bollo* il sistema calcola l'importo da pagare in automatico;
- *Assicurazione infortuni* il sistema calcola l'importo da pagare in automatico;
- *Contributo Esu* (ovvero la tassa di diritto allo studio) va versata all' ESU di Padova;

#### **CORSI PROPEDEUTICI E FORMAZIONE MUSICALE DI BASE**

- *Contributo scolastico*, il sistema calcola l'importo da pagare in automatico, se non risultano delle riduzioni o esoneri;
- *Assicurazione infortuni* (sono esonerati gli iscritti alla Scuola media annessa Buzzolla);

**2. Tipo Esonero:** Selezionare l'eventuale **"Tipo esonero",** in caso di esoneri l'importo deve essere modificato manualmente, poiché vi sono previste delle riduzioni ed il sistema non calcola le riduzioni con gli esoneri (per i corsi non Accademici sono previsti CONTRIBUTO AL 70% FAMIGLIA CON PIÙ ISCRITTI – CONTRIBUTO AL 70% PER ISCRIZIONE A DUE CORSI);

**3. Data versamento**: inserire la data riportata sulla ricevuta di pagamento, in formato gg/mm/aaaa (dd/mm/yyyy), è **Obbligatoria** anche in caso di esonero, in questo caso inserire la data in cui si dichiara di essere esonerati; la Data di incasso non va inserita;

**4. Anno accademico**: viene generato automaticamente;

**5. Imp. versamento**: l'importo versato appare automaticamente dopo aver selezionato il tipo di tassa e l'eventuale ISEE; in caso di esoneri l'importo deve essere modificato manualmente; se l'immatricolazione per un corso Accademico riguarda l'iscrizione part-time correggere l'importo del contributo di frequenza; se l'immatricolazione per gli studenti non Accademici riguarda una riduzione allora bisogna calcolare la riduzione prevista e correggere l'importo del contributo scolastico;

Cliccare su **Sfoglia** e allegare le ricevute di pagamento (PDF, JPG, JPEG, PNG), alla fine inserimento cliccare su **"Inserisci"** per inserire il contributo o tassa pagata.

## <span id="page-17-0"></span>3.3 Tab Allega Documentazione

In questo Tab dovete inserire i vari documenti richiesti dal corso che intendete immatricolarvi, come indicato sul sito del Conservatorio di Musica di Adria nella sezione **AREA DIDATTICA/CORSI E MODULISTICA/selezionare il corso a cui si vuole iscrivere/ AMMISSIONI – RINNOVO ISCRIZIONI – IMMATRICOLAZIONI**, ovvero ai seguenti link:

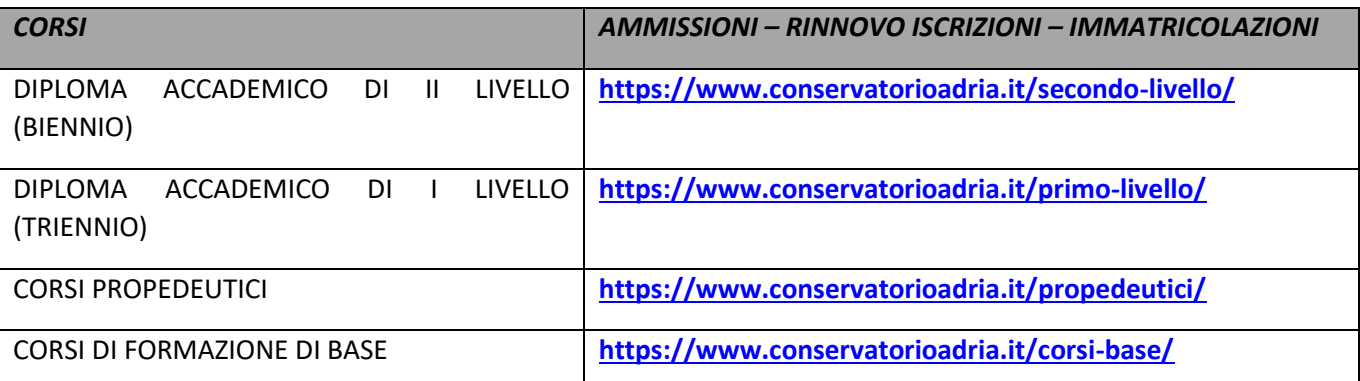

per fare questo basta cliccare su **"Sfoglia"** per selezionare il file da allegare, inserite la descrizione dell'Oggetto del documento che state inviando e poi cliccate su **"Inserisci documento"** 

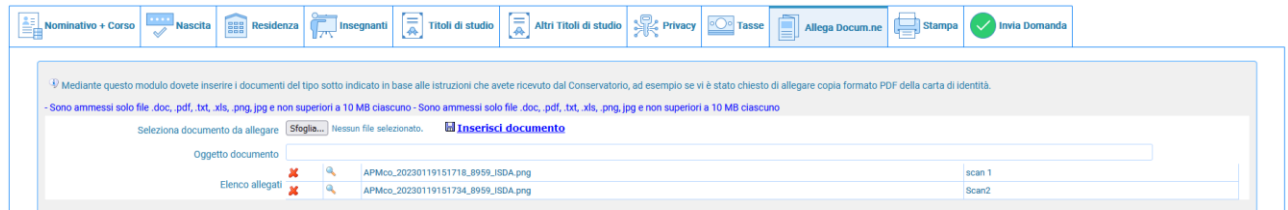

Potete eliminare e controllare i documenti inseriti; ogni documento non deve superare più di 10MB; il sistema supporta vari formati come specificato sopra.

## Corsi Accademici Riduzioni Isee - Iscrizioni Part Time - Pagamento Dilazionato

Cliccare su **Allega documentazione** sfoglia e allegare la documentazione necessaria, infine, cliccare su **Inserisci documento**.

Qui di seguito i documenti necessari in base alla casistica:

- Per gli studenti Accademici che hanno diritto alla riduzione ISEE: allegare il proprio ISEE;
- Per gli studenti Accademici iscritti part-time allegare il documento *DICHIARAZIONE ISCRIZIONE PART TIME* e il documento *RICHIESTA INSEGNAMENTI PART TIME* per la scelta del piano di studio, entrambi disponibili sul sito del conservatorio nella sezione *Modulistica generale*
- Per gli studenti Accademici che vogliono usufruire del pagamento dilazionato allegare il documento *RICHIESTA DILAZIONE PAGAMENTO* disponibile sul sito del conservatorio nella sezione *Modulistica generale*

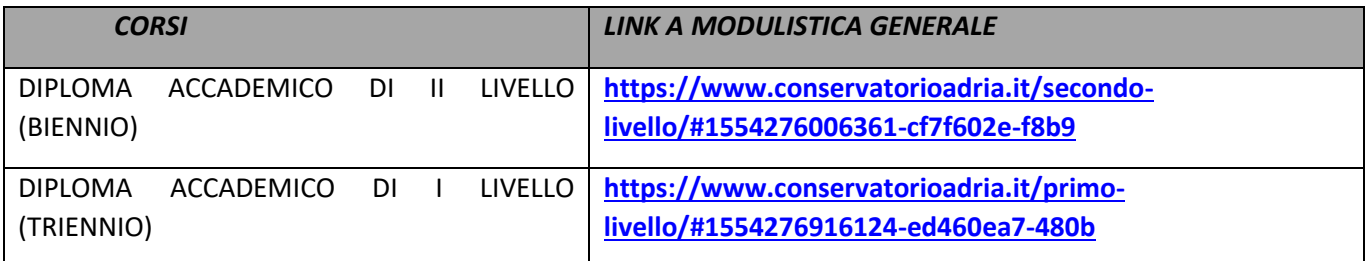

## <span id="page-18-0"></span>3.4 Stampa

Se volete, potete stampare la domanda di Immatricolazione (per vostro uso personale). Selezionare **Si** se il nominativo è minorenne.

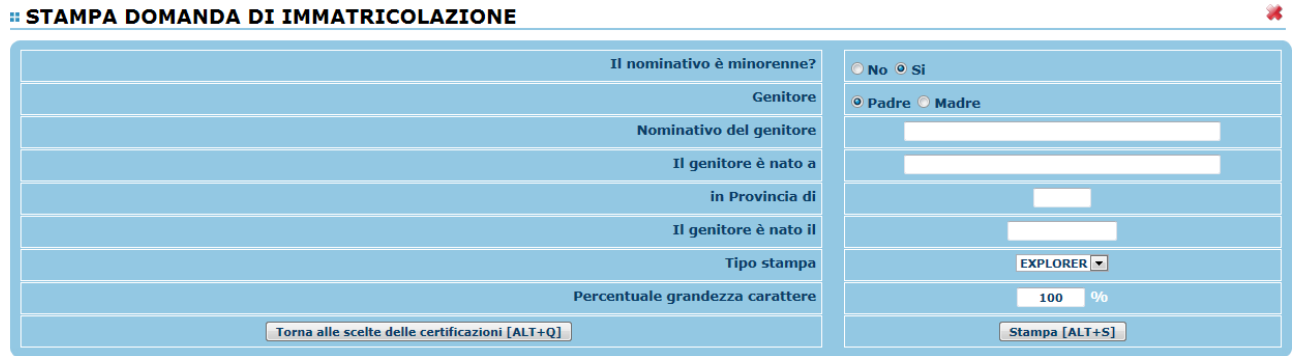

In questo caso inserire i dati di un genitore. Selezionare dal menu a tendina il tipo di stampa.

Digitare la percentuale di grandezza del carattere (100% va benissimo). Cliccare su **"Stampa".** Non vi rimane che inviare la domanda andando sul Tab **"Invia Domanda"**

Ad avvenuta immatricolazione il Conservatorio vi invierà una mail con il nuovo codice di accesso quali allievi Immatricolati da usare utilizzando l'opzione **4) Gestione dati Allievi Immatricolati.**

# <span id="page-19-0"></span>3.5 Tab Invia Domanda

A questo punto possiamo inviare la domanda all'Istituzione.

#### **RICORDATEVI DI INVIARLA ALTRIMENTI L'ISTITUZIONE NON POTRA' ACCETTARLA**

Il sistema mostrerà un form simile la seguente

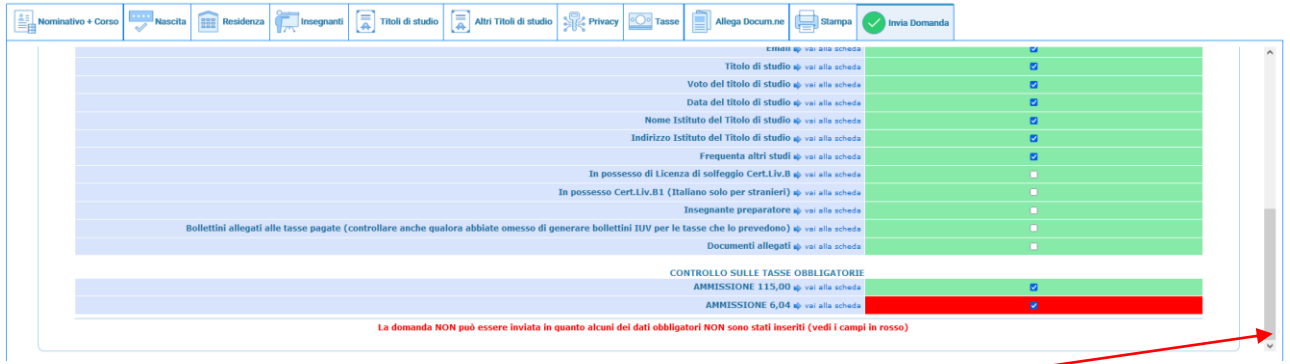

Scorrete fino in fondo alla pagina mediante la barra laterale

Se non c'è nessun rigo in rosso potete ciccare su "**INVIA**" che troverete in basso altrimenti cliccate sul Tab relativo oppure anche su  $\Rightarrow$  vai alla scheda del relativo rigo rosso, compilatelo e tornate su questa pagina.

Solo quando tutte le righe saranno verdi il sistema vi darà la possibilità di inviare la domanda.

Conferma i dati ed invia la domanda

Per confermare la vs. domanda di immatricolazione clicca conferma i dati ed invia la domanda;

Una volta confermato l'invio della domanda, in basso alla schermata comparirà la scritta

"**La domanda è stata inviata alla segreteria in data gg/mm/aaaa hh:mm:ss e non è più inviabile**". **Da questo momento in poi non sarà possibile modificare la domanda di immatricolazione.**

La Segreteria, nei giorni successivi alla procedura, procederà a controllare la domanda d'immatricolazione e ad approvarla se completa, poi riceverete via Email la conferma dell'avvenuta immatricolazione (l'operazione non è automatica, potrebbe volerci anche una settimana, se incompleta verrete ricontattati tramite mail).